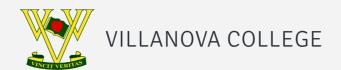

# HOW TO GET YOUR VILLANOVA COLLEGE SCHOOL APP

Learn how you can quickly and easily access the new Villanova College School app.

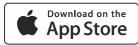

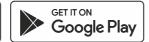

STEP 1

#### **SEARCH & DOWNLOAD**

Search for Villanova College on the Apple App Store or Google Play to download the Villanova College School app.

STEP 2

### STAY CONNECTED

You will now receive the **latest updates** and information from the school.

STEP 3

#### TAKE THE TOUR

Explore the **features** of your new app by tapping the tiles on the dashboard.

STEP 4

## MANAGE YOUR SUBSCRIPTIONS

To ensure that you receive only the information that is relevant to you, you can change your Subscriptions.

Tap **Settings** and then **Subscriptions** and make your selection. You can change your Subscriptions at any time.

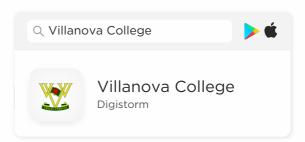

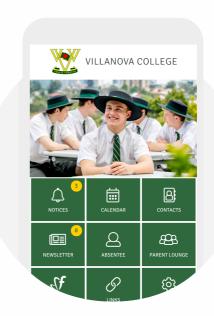

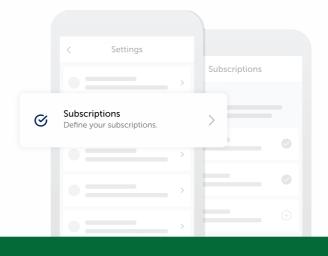